## モニタリングポータルを使用した電圧上昇抑制のチェック方法

本書類では、モニタリングポータルの分析(チャート)を使用して電圧上昇抑制の影響を受けているかを 確認する方法を説明します。

### 瞬間電力とAC電圧のチャート表示手順

- 1. モニタリングポータルにログインし、該当の太陽光発電所サイトのページを開く。
- 2. 分析アイコンをクリックし、分析ウィンドウを表示する。

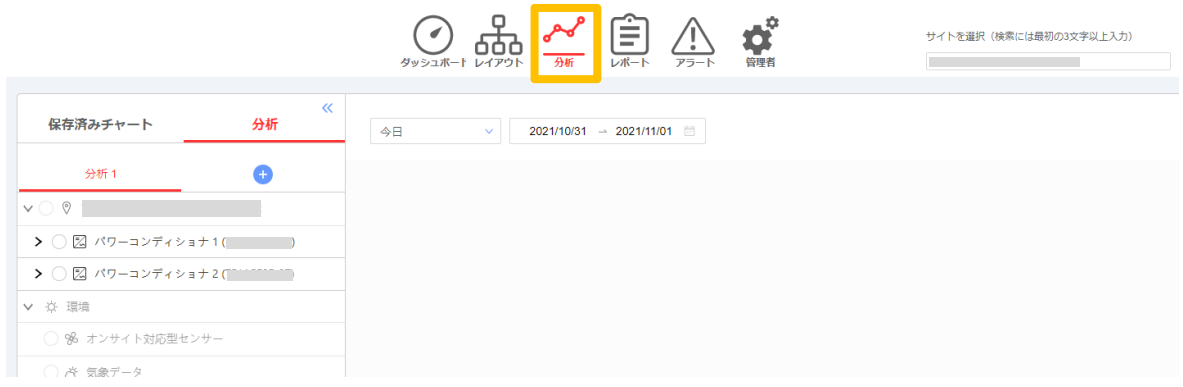

3. 左のリストからパワーコンディショナを1台選択し、表示される選択項目から、"AC電圧"、"AC電力"を選択し、 "□すべてに適用Inverters"にチェックを入れ(全てのPCSが選択される)、"完了"ボタンをクリックする。

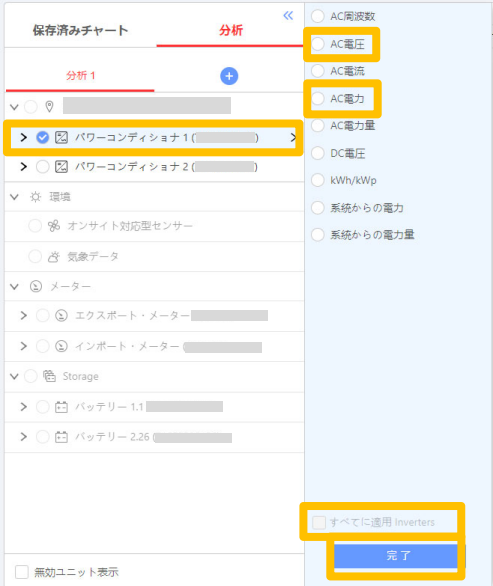

モニタリングポータルを使用した電圧上昇抑制のチェック方法

# solaredge

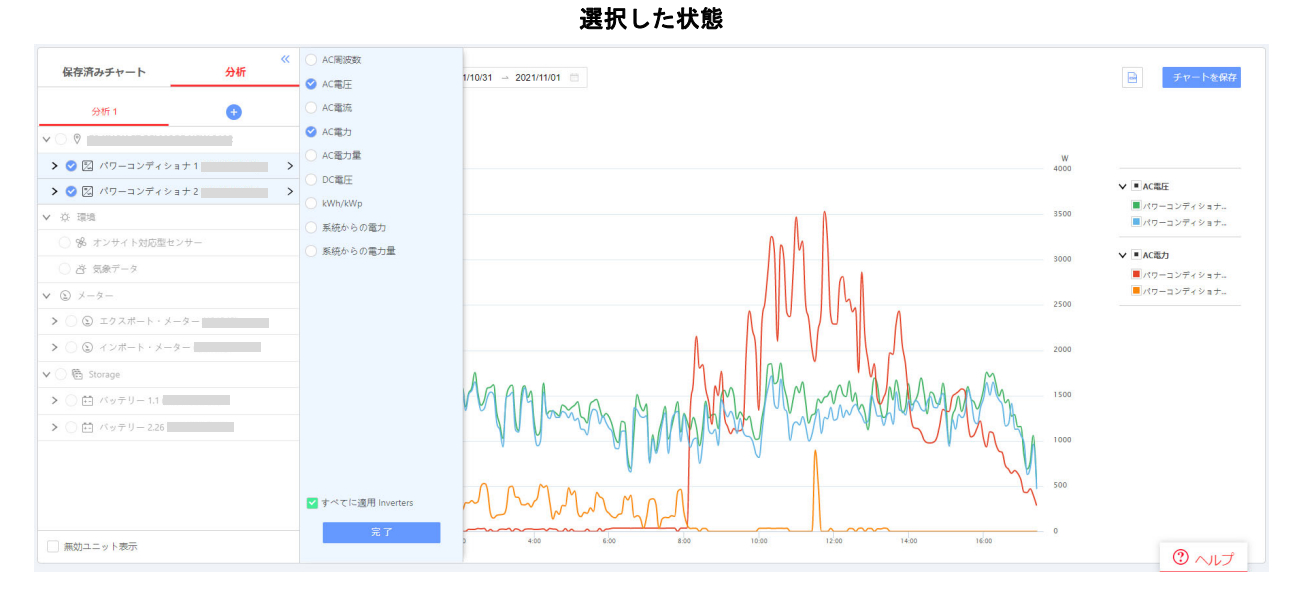

#### 4. 調べたい期間を選択する。

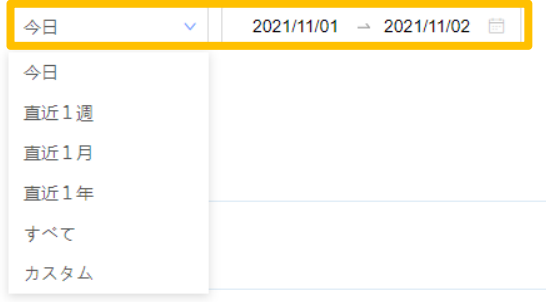

#### 期間が選択され、チャートが表示された状態

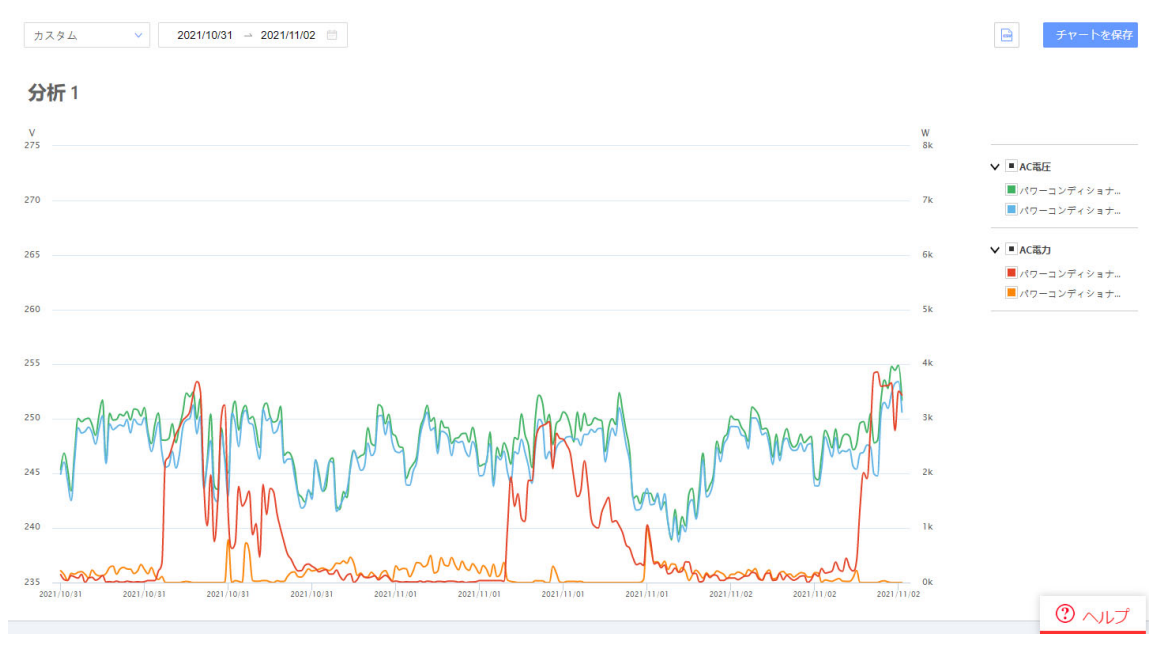

#### モニタリングポータルを使用した電圧上昇抑制のチェック方法

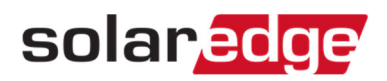

## 瞬間電力とAC電圧のチャート表示手順

AC電圧が上昇抑制開始電圧(AVR値)より上回っている時間帯に、PCSの瞬間電力が下がっているかを確認する。

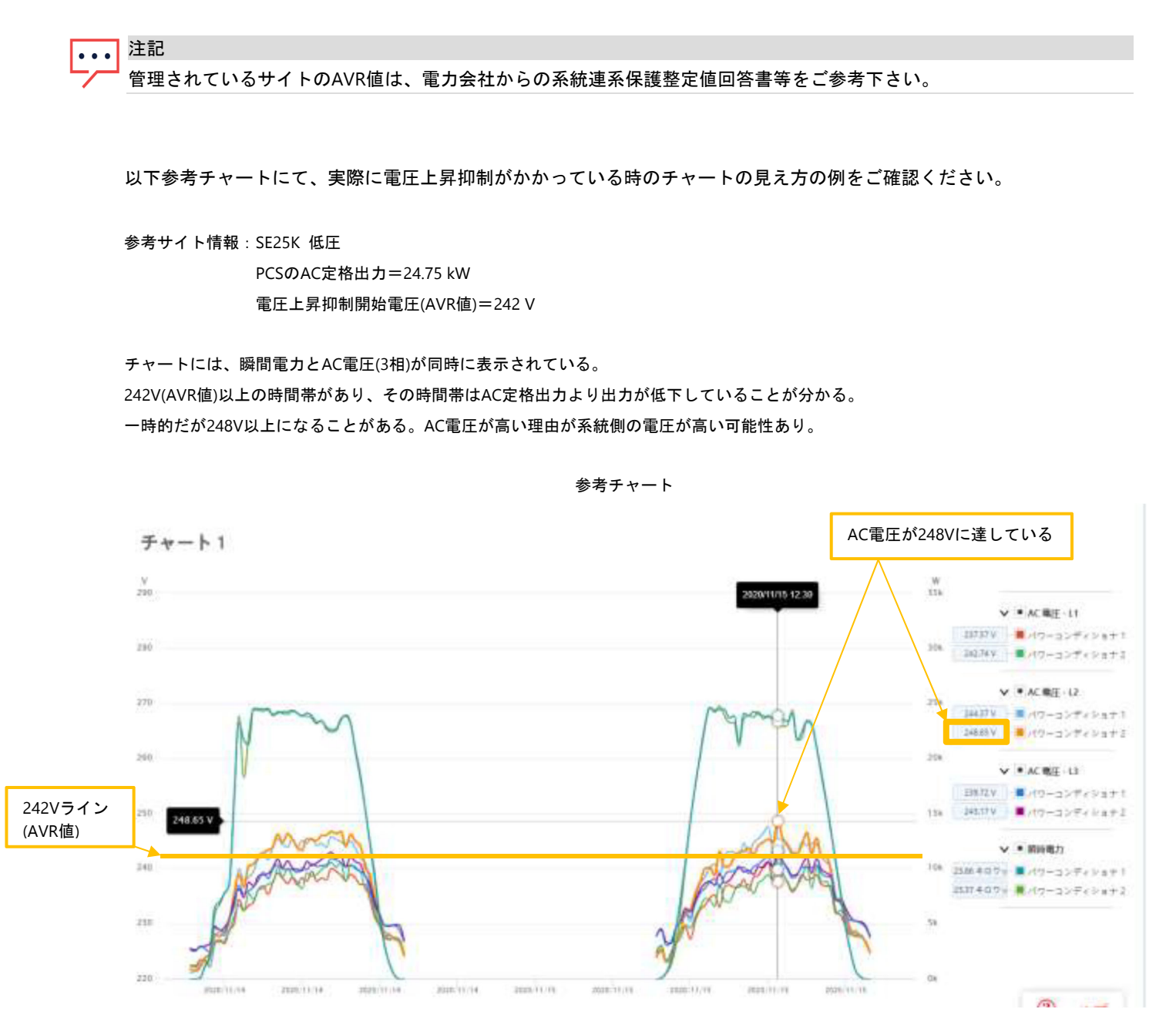

- 3 / 3 -